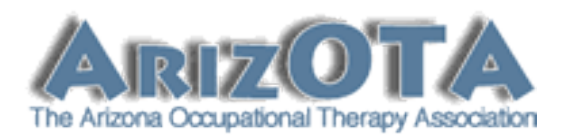

## **Welcome**

Thank you for your interest in ArizOTA.org's Job Advertisement feature. We've made many changes and improvements to our job listings, including the following enhancements:

- You can now create an account and have your job advertisement up in minutes with the addition of online payment processing.
- Once you publish your job, you can login and edit/cancel your listing at anytime of day, at your convenience.
- Job listings can now include formatted text with a built in text editor.
- If you have a company logo you can upload it to enhance your listing and increase your name recognition.
- Job listings have Google maps built in to help highlight your business location.
- We have added the ability to list your job as a Featured Job and/or a Hot Job (more on this later in the tutorial).

With this tutorial we hope to get you comfortable with the basics of creating an account and getting your job listing up as quickly as possible. As always, we are happy to assist further should you need us. For technical assistance we can be reached at webmaster@arizota.org. For administrative assistance please contact us at office $@$ arizota.org.

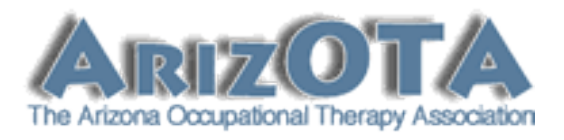

So, let's get started by creating your account.

1. Go to ArizOTA.org, and select "Employer Registration" from the "OT Jobs" drop down menu:

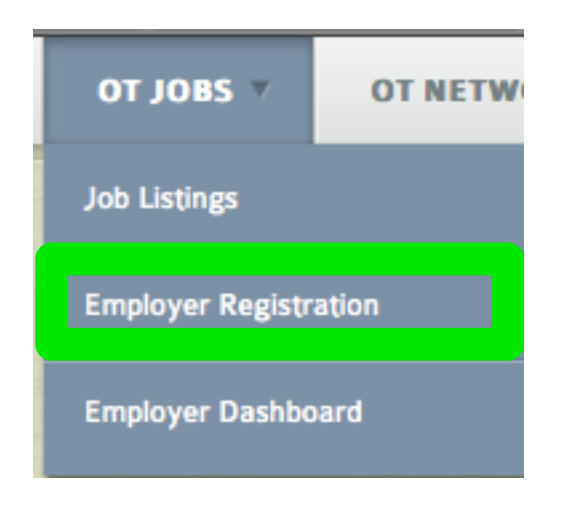

(continued next page)

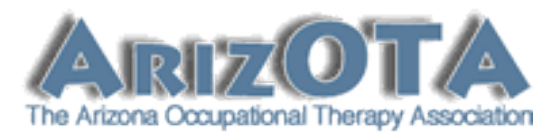

2. **Buy New Subscription:** First select a subscription plan, then click the "Register" button at the bottom of the page.

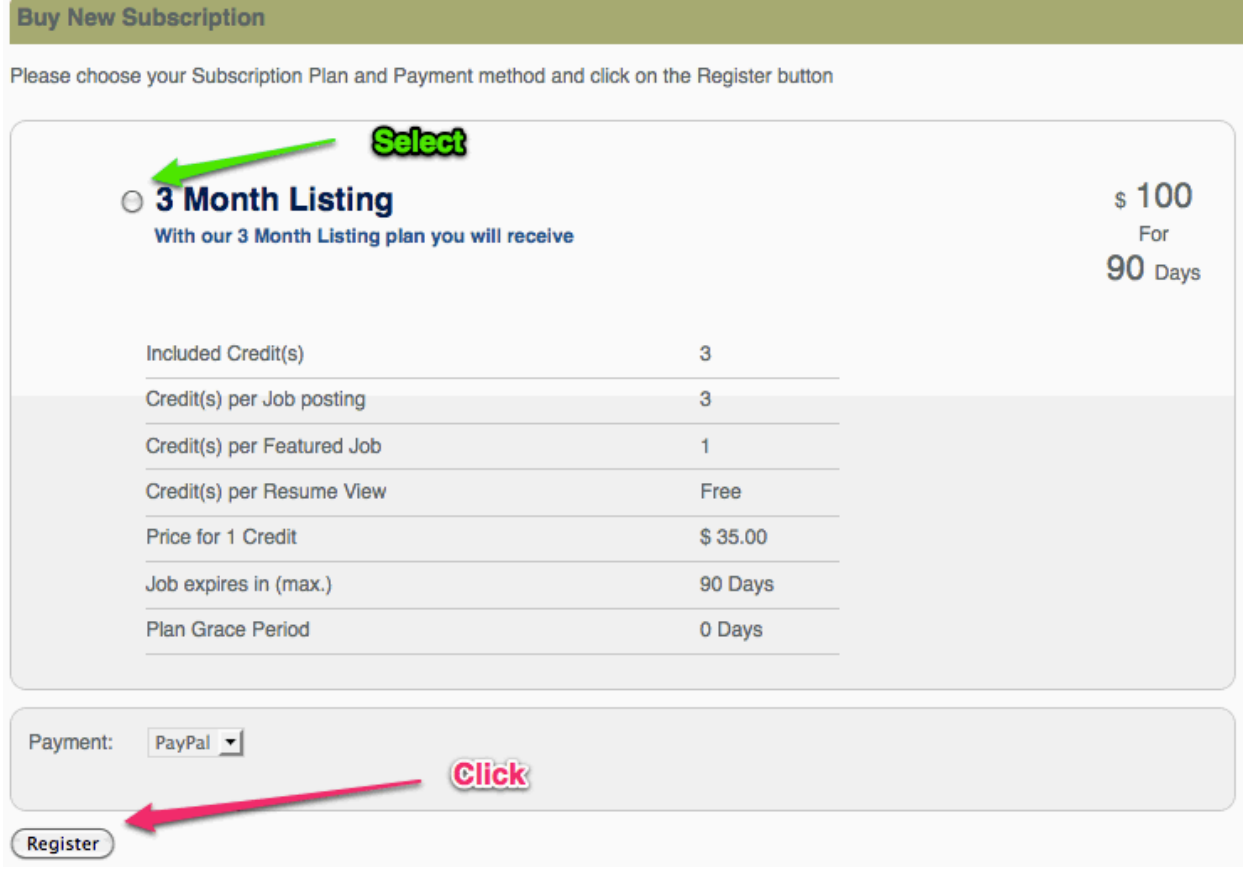

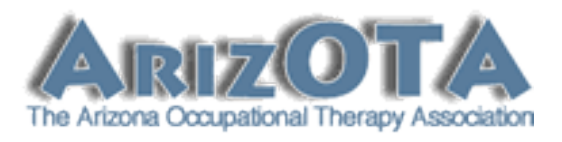

**3. Employer Registration:** We need to gather this initial data to create an account for you so you can login to the website. After your account is confirmed we will ask you for more detailed information about your business. Please double check that your email address is correct, as we will be sending you an activation link via email. If your email address is not correct you will not be able to login to the website.

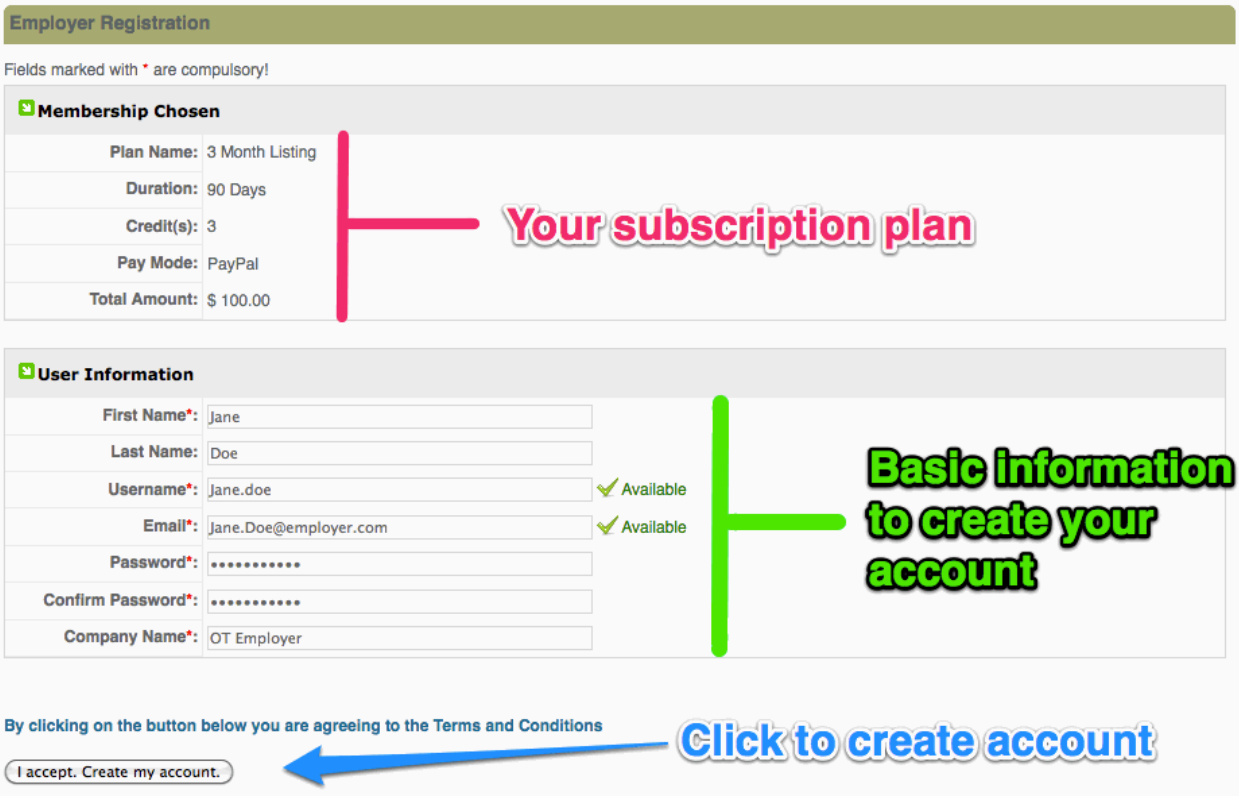

4. **Notice:** After successfully creating your account you will receive the following notice at the top of the webpage. At this point you will need to continue on to PayPal for payment of your subscription. After you have paid for your subscription you can activate your account.

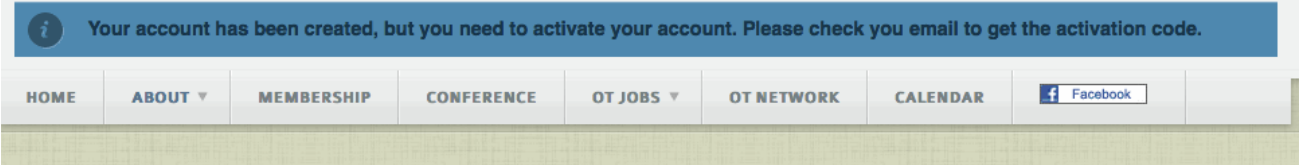

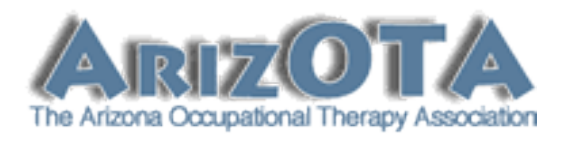

5. **Checkout:** Click the checkout link to continue to PayPal for payment processing.

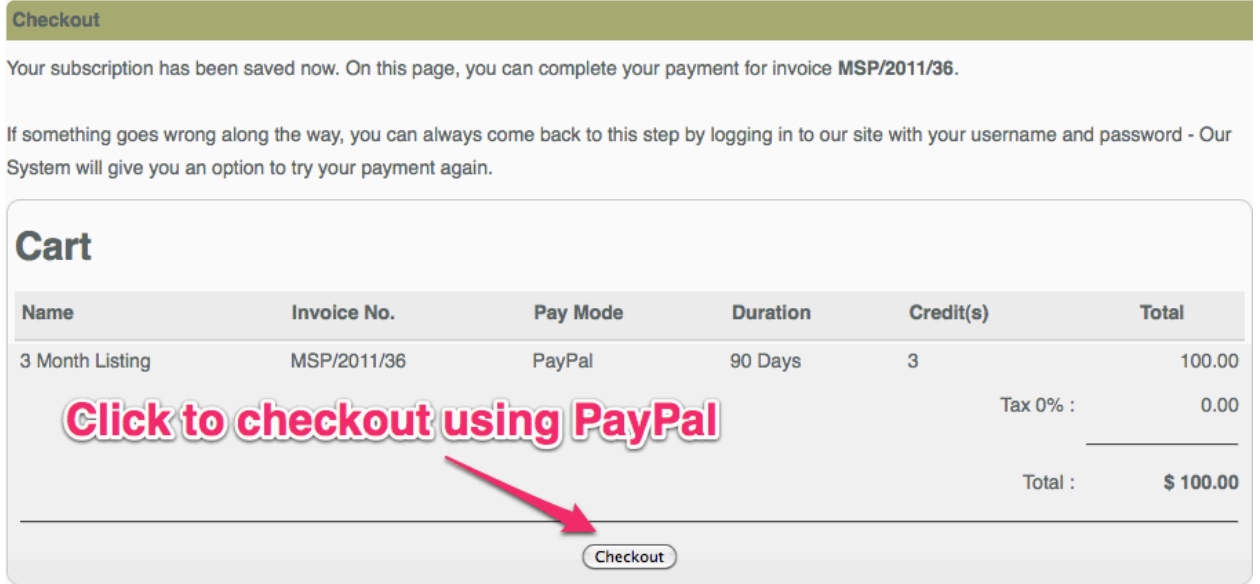

6. **PayPal:** After you have made your payment you will be transferred back to ArizOTA.org.

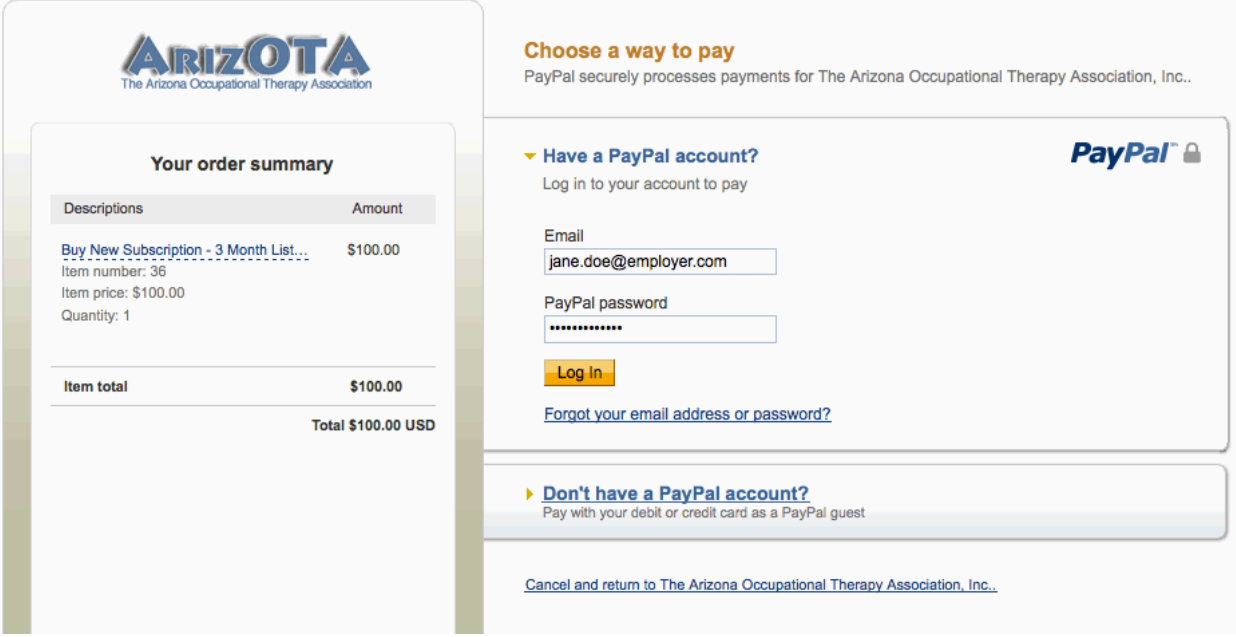

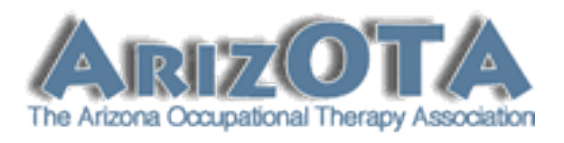

**7. PayPal Confirmation:** You should receive the following message after being transferred back to ArizOTA.org from PayPal. Now it's time to confirm your account so you can access the website and start setting up your job ad.

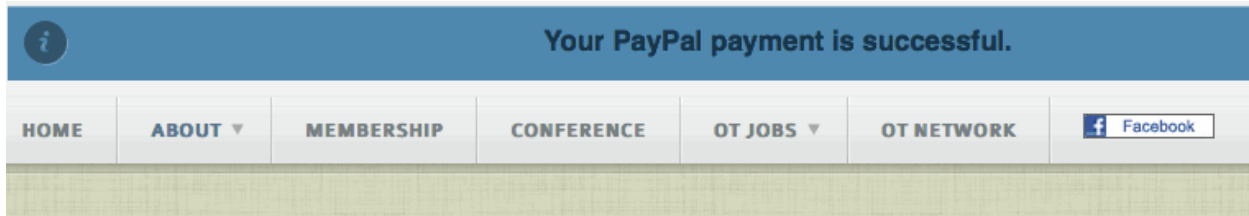

8. **Email Verification / Account Activation:** In order to reduce account access by spambots we require you to click on a link sent to you in an activation email. This email was sent immediately after your account was created (Step #3 above). If you cannot find this email please check your spam quarantine folder. If you still cannot locate it please contact us (webmaster@arizota.org) for assistance.

In this email you will also find your username and password. Please keep this email for your future reference.

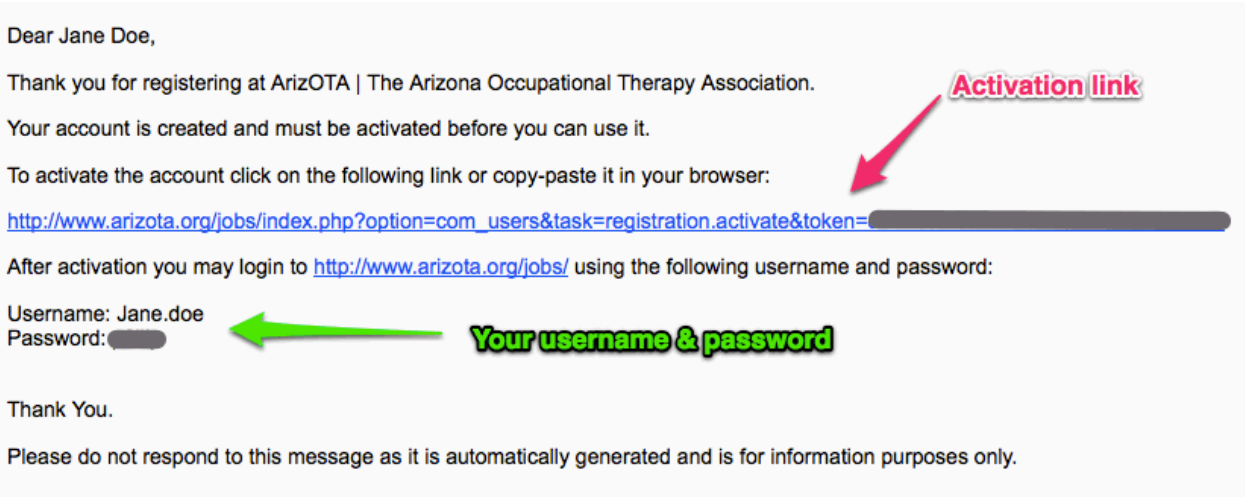

9. After clicking the activation link, you should see the following message. You can now login to your account.

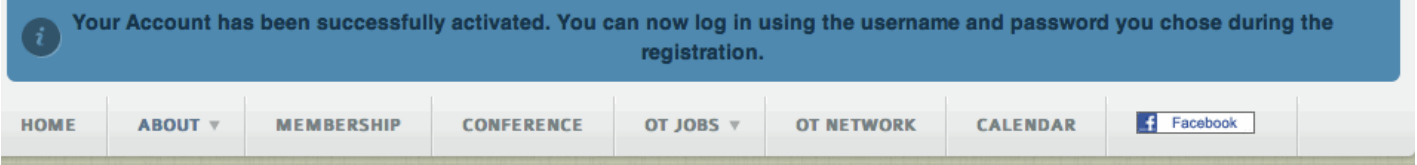

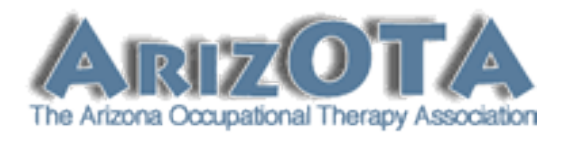

**10. Logging In To The Employer Dashboard**

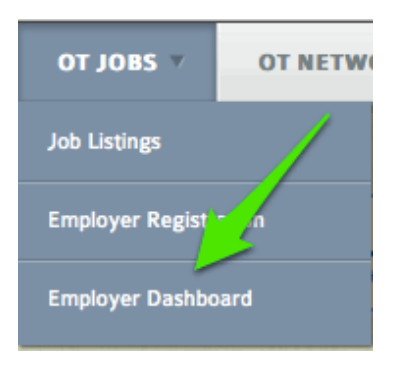

**11. Enter Your Username & Password**

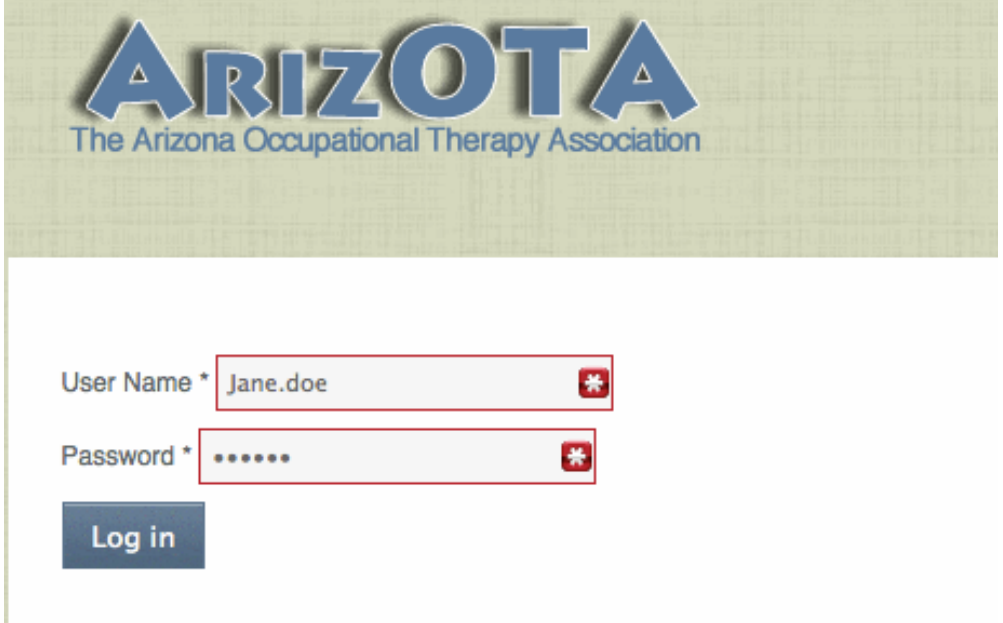

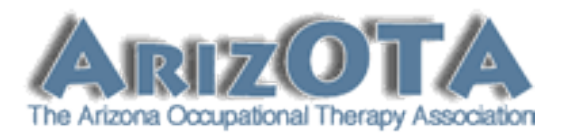

**12. Initial Login:** If this is the first time you've logged in, you will receive a message to update your profile. You must do this before you can access the Employer Dashboard.

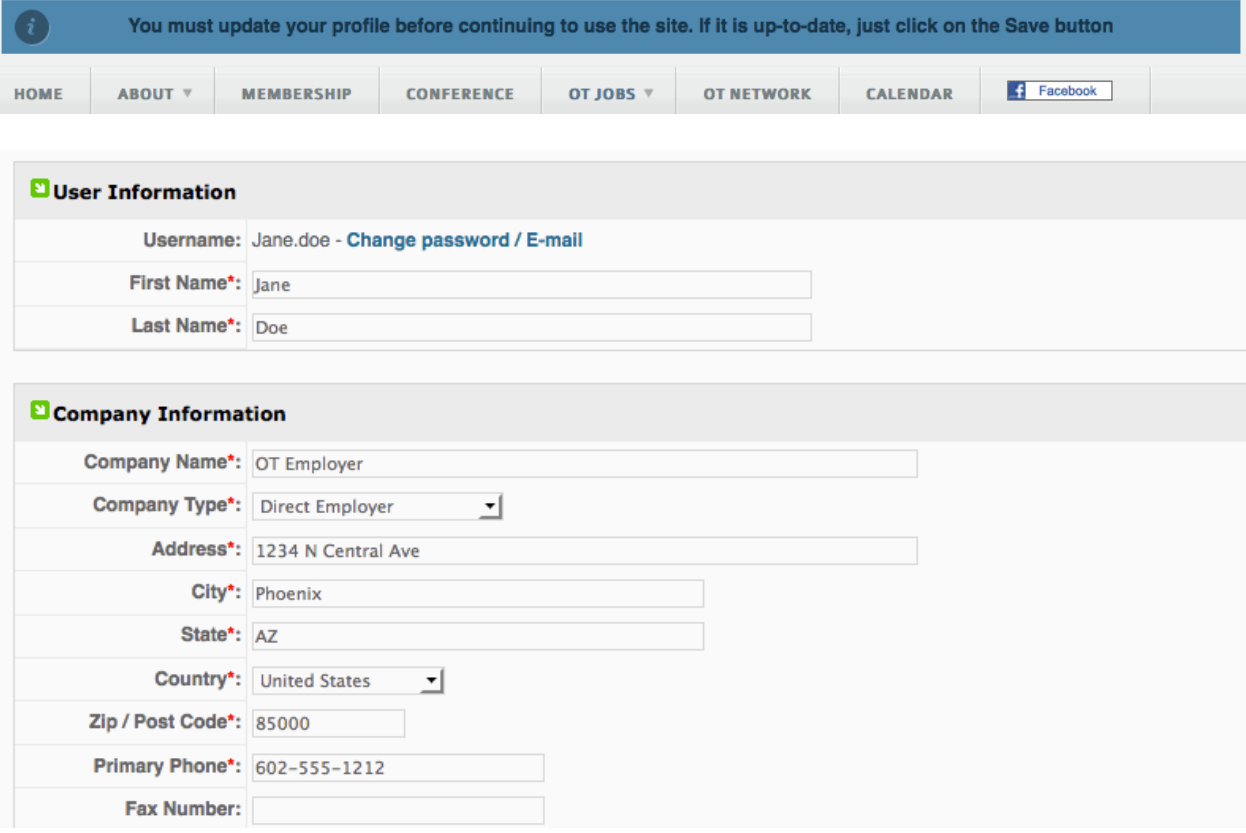

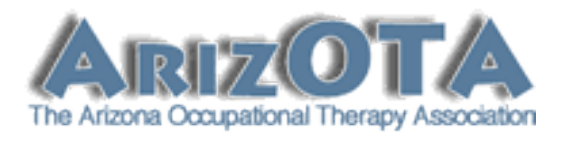

**13. Employer Dashboard:** To create your first listing, click on the "Post New Job" button.

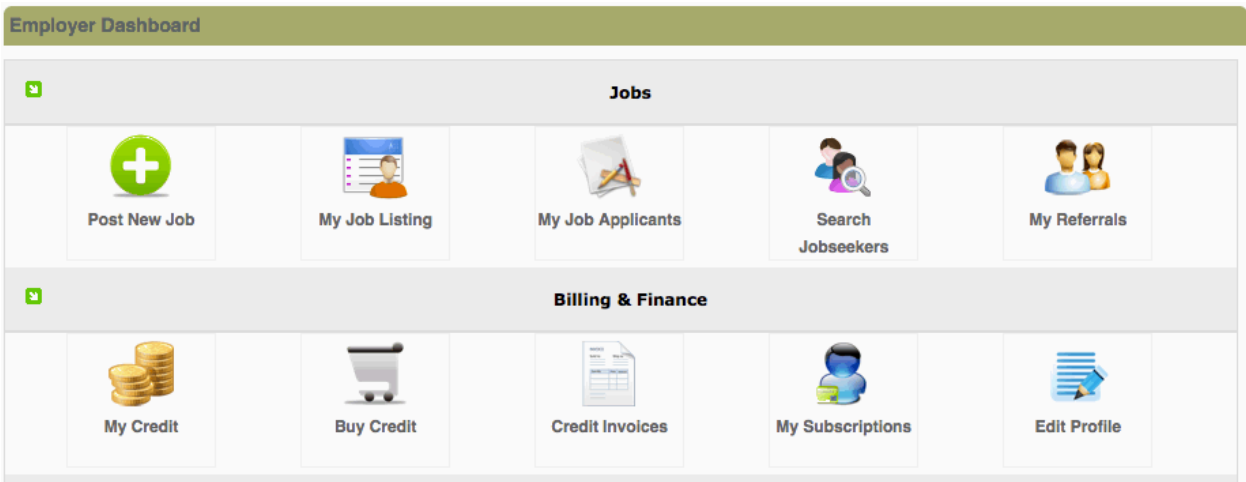

(continued next page)

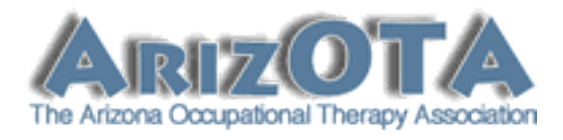

14. **Creating a Job Posting:** Complete the Post/Edit Job form.

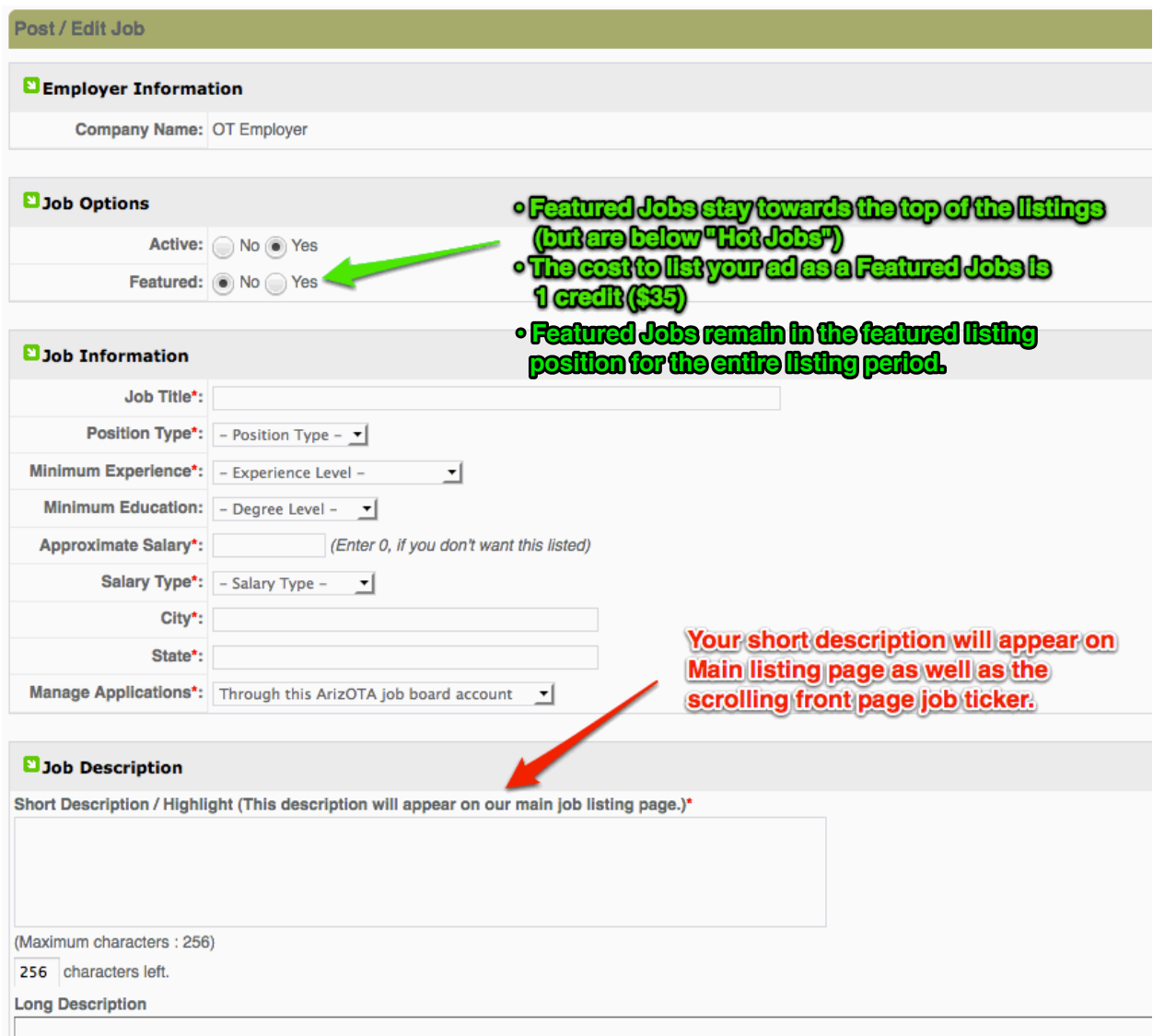

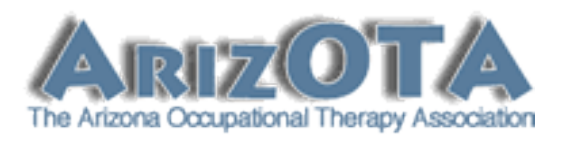

**15. Setting Your Google Map Location & Saving Your Job:** you can now specify an interactive map to show your location. Click the "Save Job" button after you've completed the form and set your map location.

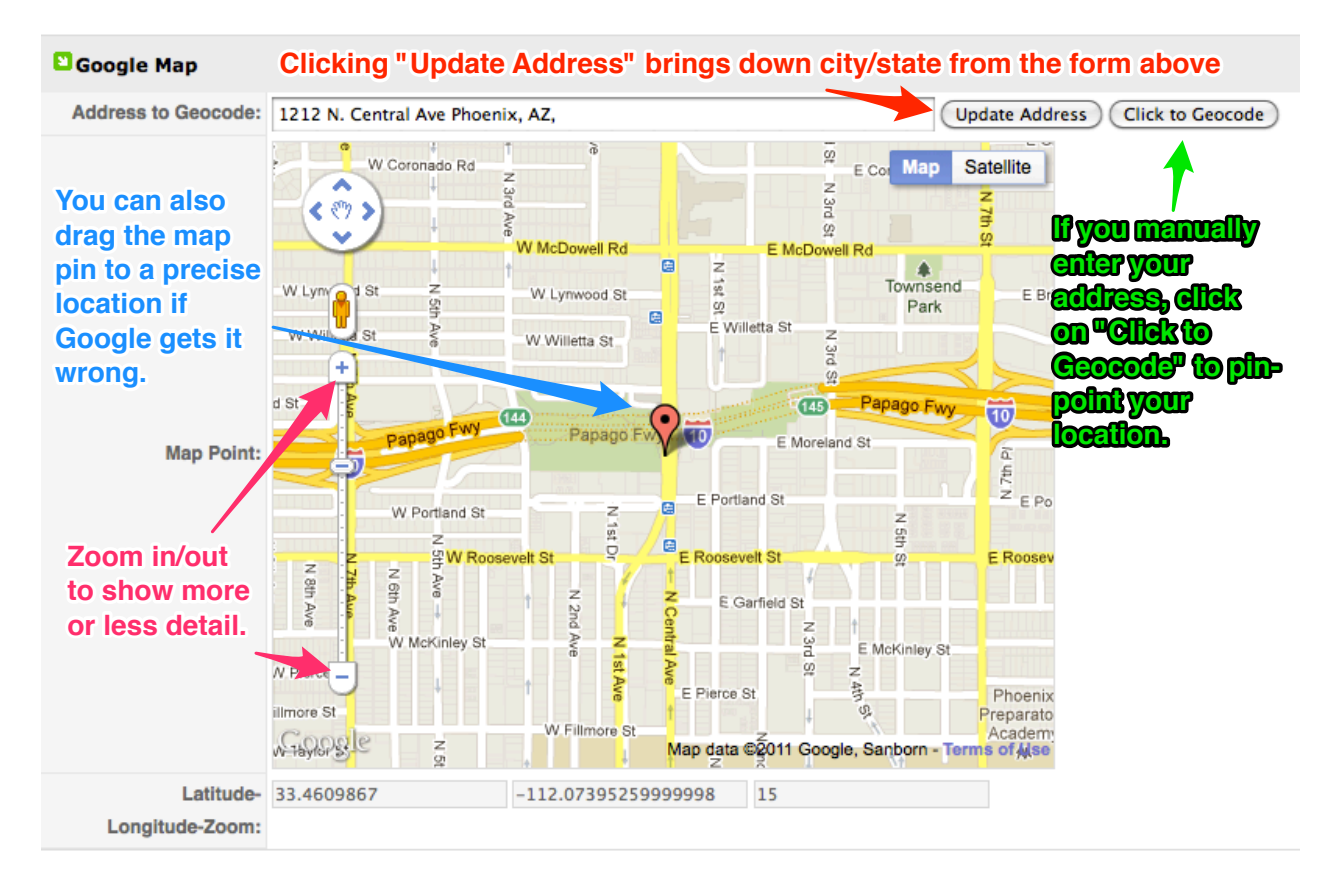

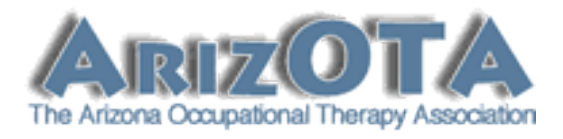

16. **Publishing Your Job:** The "My Job Listing" screen will show all of your job listings. From here you can publish, edit, delete, or create a copy your job(s).

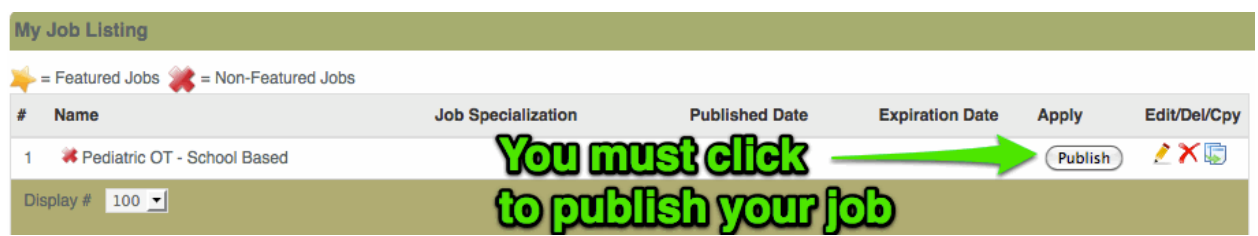

## **17. Setting Publication Dates**

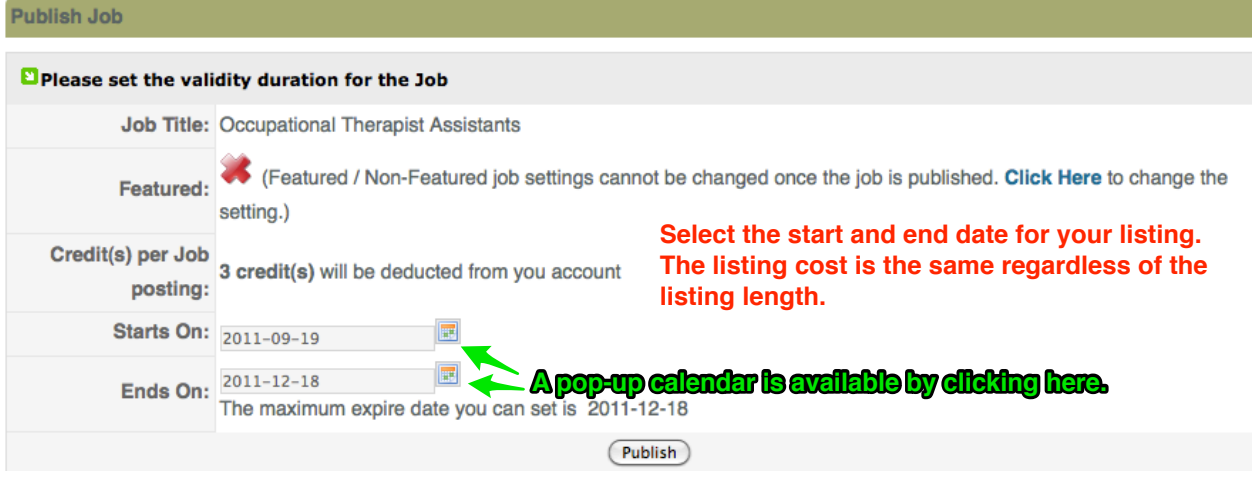

18. **Setting Your Listing As A "Hot Job":** Hot Job listings are available for 1 credit (\$35) and will keep your job at the top of the main job list with any other "Hot Job" listings. The Hot Job listing time is 7 days, after which your job will be placed with either the Featured listings (if you had selected that feature when you created your job) or with the regular listings.

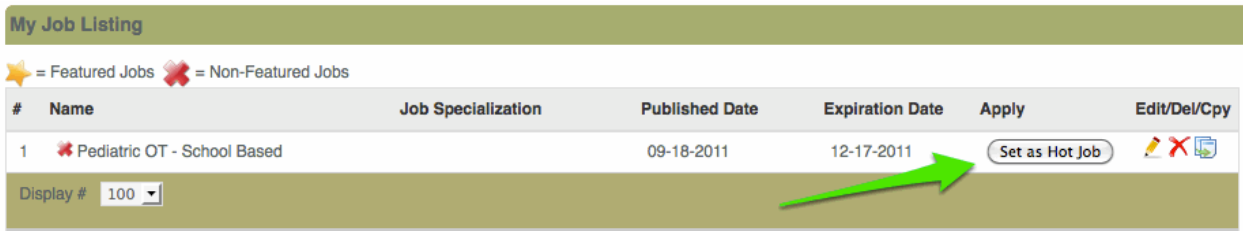